# **TDua**

# **Inserción automática de datos**

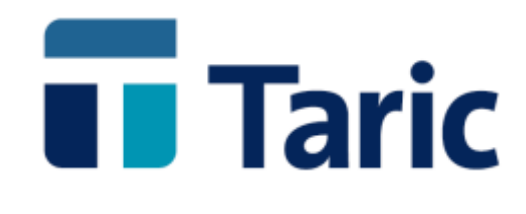

info@taric.es | www.taric.es | 915 541 006

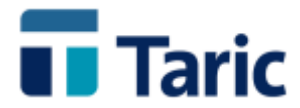

# **TDua**

## **Inserción automática de datos**

**Las versiones en Windows de las aplicaciones de gestión aduanera de Taric SA, incorporan una nueva funcionalidad que facilita de forma apreciable la ultimación de expedientes DUA (import o export), consiguiendo agilizar enormemente el proceso de cumplimentación de los datos que afectan conjuntamente a un grupo de duas, como por ejemplo pueden ser los despachos de grupajes ya sea de importación como de exportación.**

**Se permite, de forma global, insertar automáticamente uno o varios de los siguientes datos en uno o varios expedientes del tipo DUA al mismo tiempo, sin necesidad de editar cada uno de los duas:**

**Datos de cabecera:**

- **Aduana de despacho**
- **Aduana de entrada o salida**
- **Localización de la mercancía**
- **Identificación del Transporte**
- **País del transporte**

**Datos de partidas:**

- **Documento de Cargo (declaración sumaria o documento precedente)**
- **Contenedores**
- **Documentos casilla 44**

**La ejecución de esta inserción automática de datos puede hacerse de dos diferentes modos: de forma transparente para el operador sin comprobación de datos o bien de forma detallada, donde el operador puede visualizar y decidir cada uno de los datos que quiere incorporar en cada una de las partidas de cada uno de los DUAs.**

**Ambas fórmulas permiten, además, elegir si se pretende reemplazar cualquier dato existente o simplemente incorporar aquellos que no existían previamente en los DUAs sobre los que estamos actuando, respetando los existentes.**

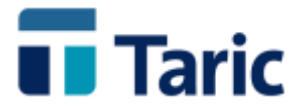

**Así, por ejemplo, en unos segundos y sin necesidad de abrir y editar individualmente ningún dua puede añadirse:**

- **un contenedor a todas las partidas de un determinado número de duas,**
- **una factura o cualquier otro documento de casilla 44 en todas las partidas de un dua o de diferentes duas.**
- **Incluir el nombre de un barco u otro medio de transporte en grupo de cualquier número de duas, por numeroso que sea.**
- **Incluir los datos de sumaria y ubicación en un conjunto de duas y todas sus partidas**
- **y así lo mismo con un amplio número y tipo de campos, tanto de cabecera como de partidas.**

**A continuación detallamos, con apoyo de imágenes con ejemplos, los diferentes procesos que deben seguirse para usar estas nuevas funcionalidades en la aplicación TDua.**

**El punto de partida es la selección del grupo de duas sobre el que queremos insertar/modificar una serie de campos automáticamente.**

Elegimos en el menú principal la opción DUAs / Buscar o bien pulsamos el botón <sup>DUA</sup> de la **pantalla de inicio, para abrir el formulario de búsquedas y completar los criterios de selección de los duas sobre los que queremos actuar.**

**Para ilustrar los procesos utilizaremos un ejemplo donde seleccionamos duas de importación, no registrados y que tengan en la casilla Ref / Grupo el texto "Grupaje 03-01".** 

**Sólo para este ejemplo y por razón de facilitar la búsqueda de los expedientes, hemos incluido previamente dicha mención en la casila Ref / Grupo de cada uno de ellos mientras íbamos preparándolos. Para aplicar esta nueva funcionalidad no es necesario que los expedientes tengan dicha casilla rellena, como decimos usamos esta técnica simplemente para localizarlos más rápidamente.**

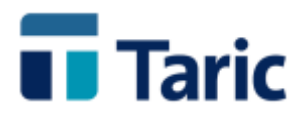

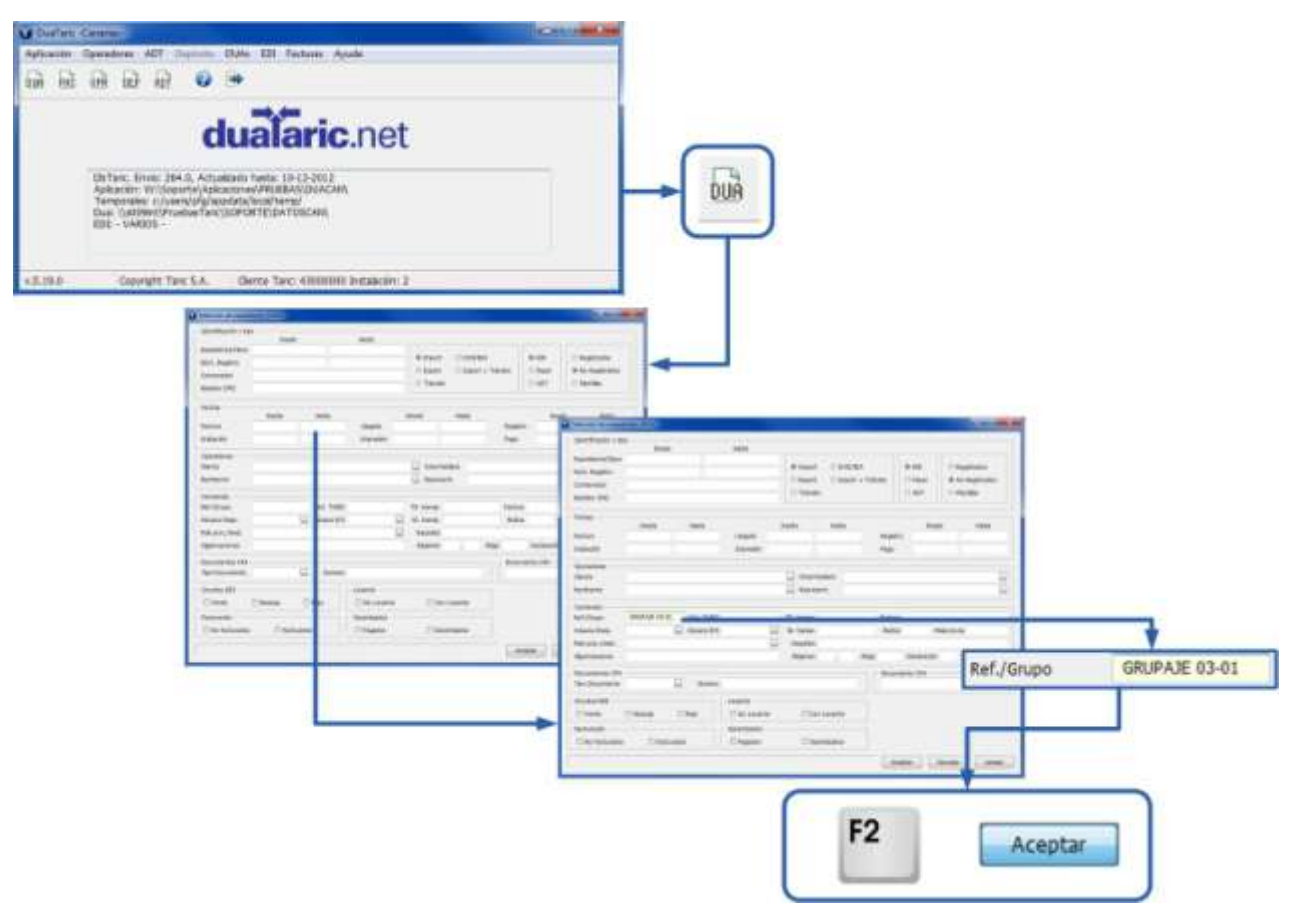

**Una vez se han incluido los criterios de selección, pulsando F2 o el botón "Aceptar", la aplicación presenta la lista de expedientes que cumplen dichos criterios en la ventana de resultados de búsqueda.**

**En este momento, debemos marcar los expedientes sobre los que queremos actuar.** 

**Para ello, bien podemos utilizar la barra espaciadora o seleccionar con el ratón el "check box" situado a la izquierda de cada línea registro de expediente, si queremos ir seleccionado uno a uno los expedientes, o bien utiliza la tecla "+" o la tecla "-" si queremos seleccionar o quitar la selección de todos expedientes a la vez.**

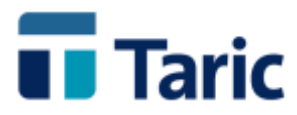

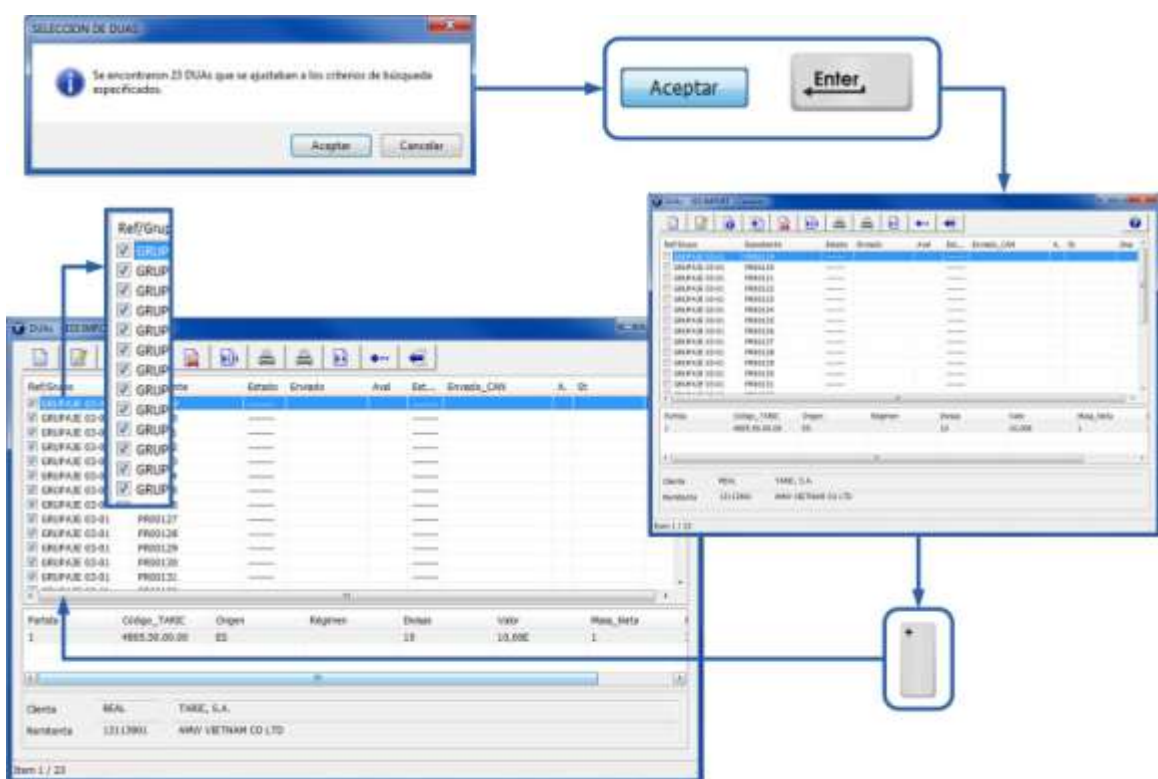

**Este nuevo proceso, se inicia accediendo a la ventana formulario de preparación de datos para su introducción automática. Para ello, bien deberá pulsarse simultáneamente las teclas Alt+S o bien pulsar la F9 para abrir la ventana de opciones y allí elegir "Asignar datos".**

**A continuación la aplicación mostrará una ventana de aviso y abrirá la pantalla de preparación de datos.** 

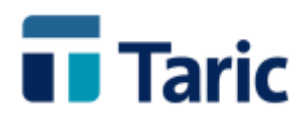

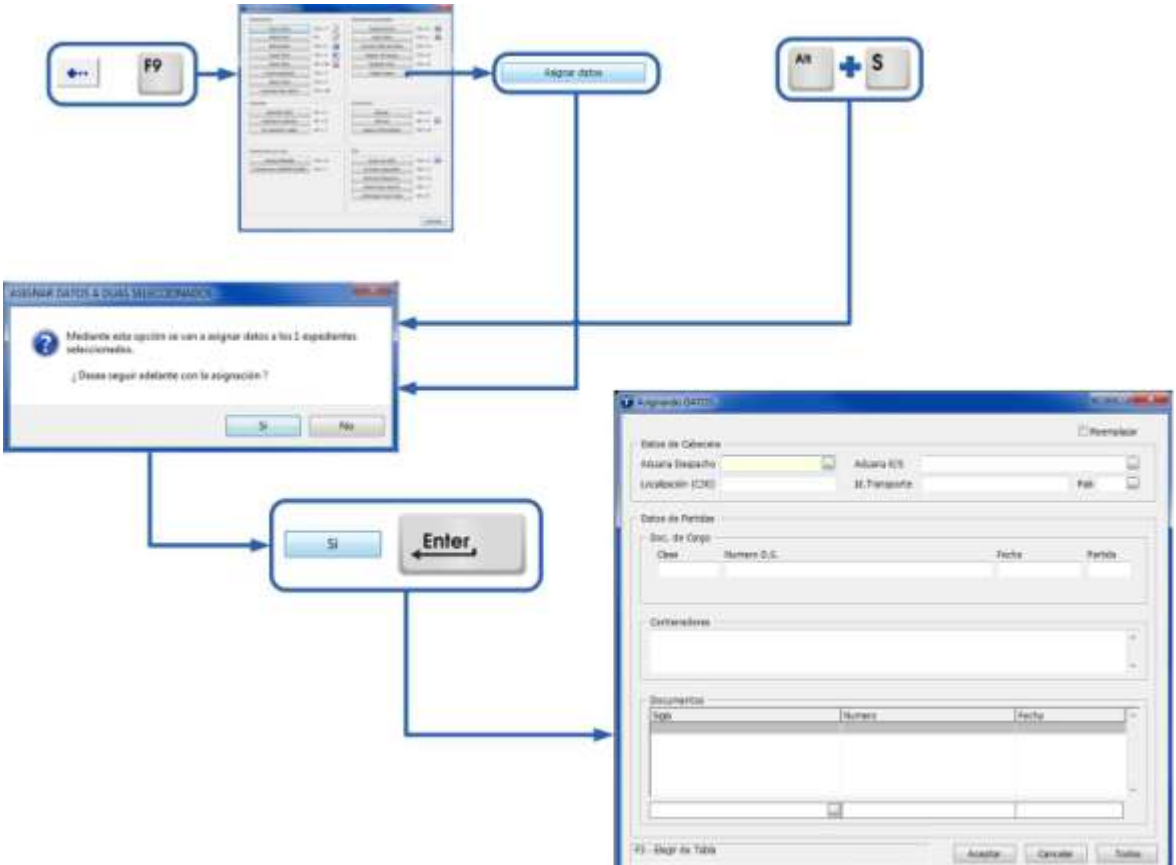

**La ventana de preparación de datos está dividida en cuatro diferentes áreas en función del tipo de datos a introducir con este nuevo mecanismo en DUAs parcialmente completados.**

**Muy importante: Salvo para el caso de los contenedores, se permite configurar que la inserción de datos se haga bien sustituyendo los datos existentes en el DUA o bien respetando aquellos campos del DUA que ya estuviesen completados.**

**En la parte superior derecha de la ventana debe marcarse o desmarcarse con el ratón la**  opción **D**Reemplazar según se quiera o no sustituir los datos que ya estuvieran en los DUAs **sobre los que vamos a actuar.**

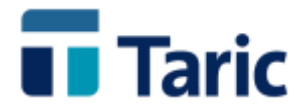

Área de cabecera

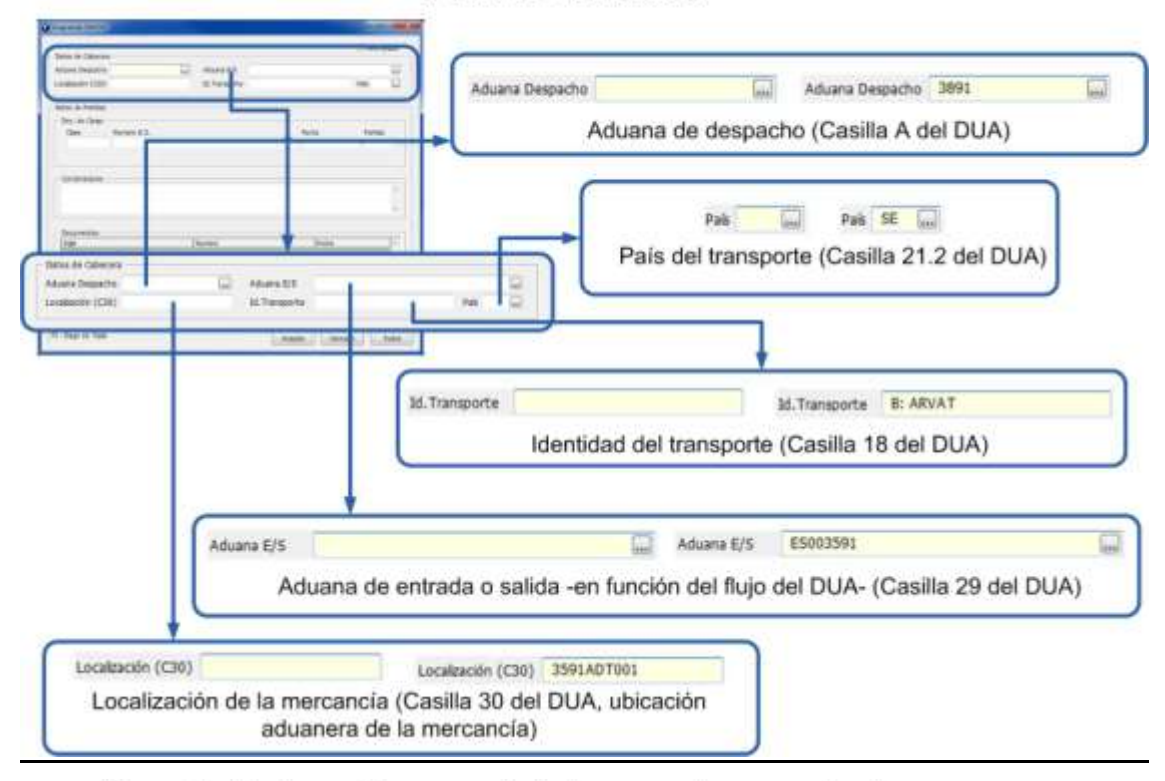

#### Área de declaración sumaria / documento precedente

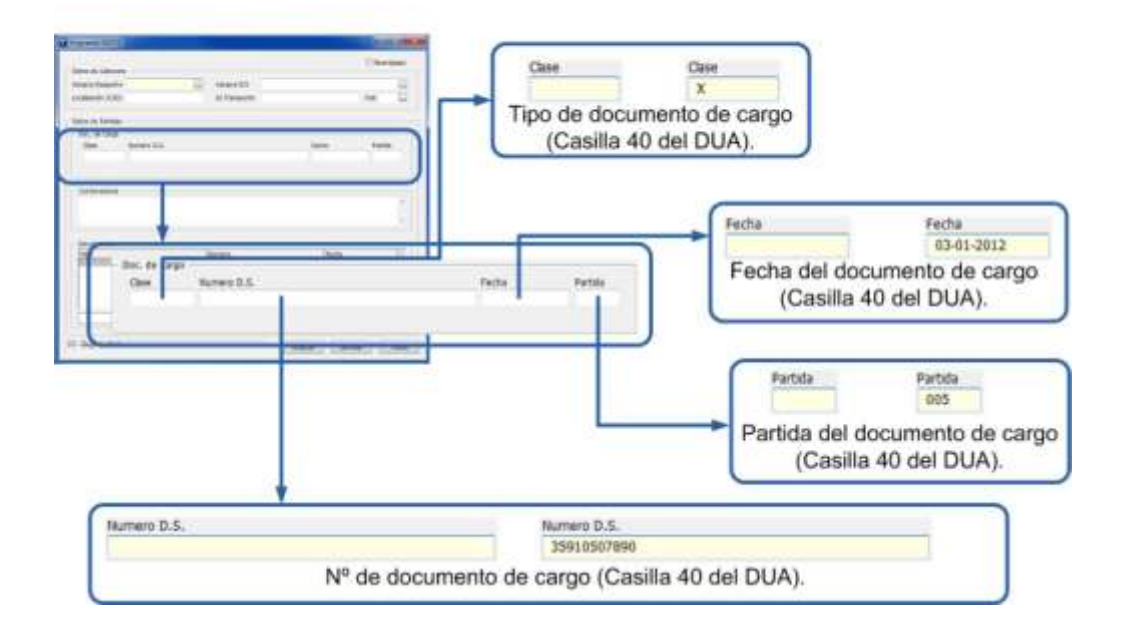

© Copyright TARIC S.A. Todos los derechos reservados. TARIC S.A no se responsabilizará por ningún daño, pérdida o perjuicio de cualquier clase, directo o indirecto, que pudiera derivarse del uso de la información contenida en este documento.

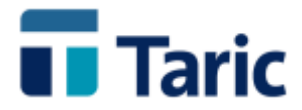

### Área de contenedores

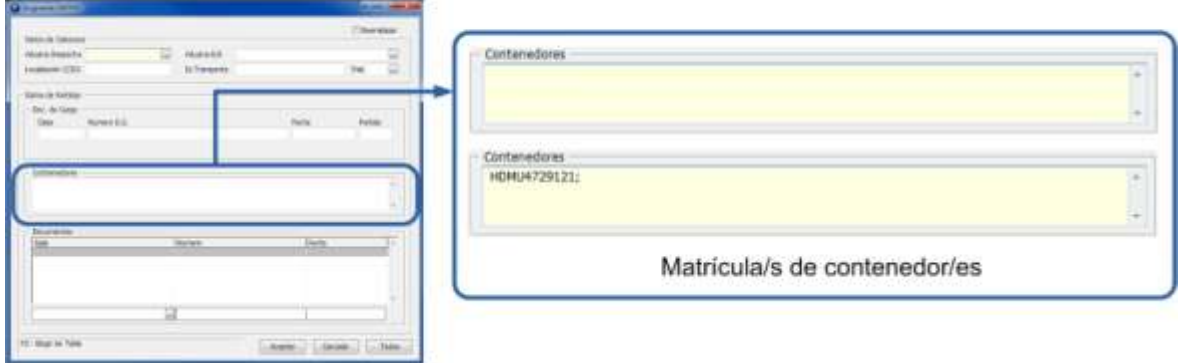

**Aunque la opción general "reemplazar" esté activada, los datos de contenedores aquí incluidos siempre se añaden a los que hubiera en las partidas de los DUAs sobre los que estamos actuando, nunca se sustituyen.**

### Área de documentos

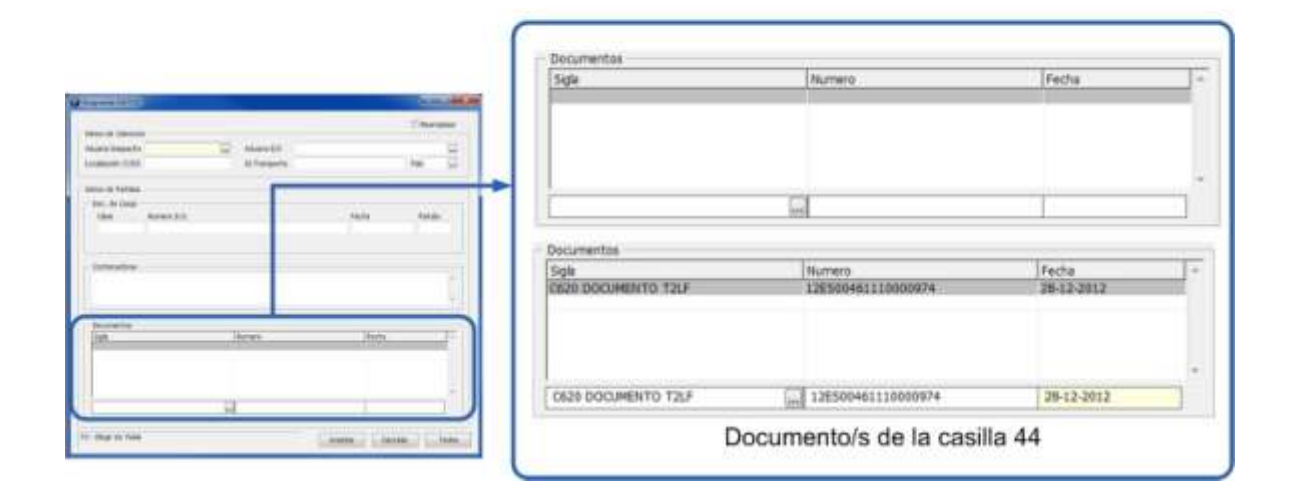

#### **Opciones generales de inserción automática de datos**

**La inserción automática de datos tiene dos grupos de opciones generales de ejecución complementarias:**

- **Sustitución o no de los datos existentes.**
- **Ejecución de la inserción/sustitución de datos de dos formas distintas:**
	- **automática y transparente para el operador o bien,**
	- **automática pero detallada, permitiendo al operador confirmar cada uno de los cambios en cada cabecera y partida de cada expediente sobre el que estamos actuando.**

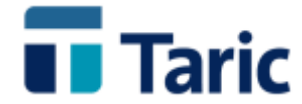

**De este modo, para el primer apartado se permite configurar si se quiere reemplazar o no los datos existentes, activando o desactivando la opción general "Reemplazar".** 

**Como hemos comentado en las opciones del formulario de inserción de datos, los contenedores nunca reemplazan a los existentes, sino que se añaden a los que en su caso hubiera previamente consignados en las partidas de los DUAs sobre los que estamos actuando.**

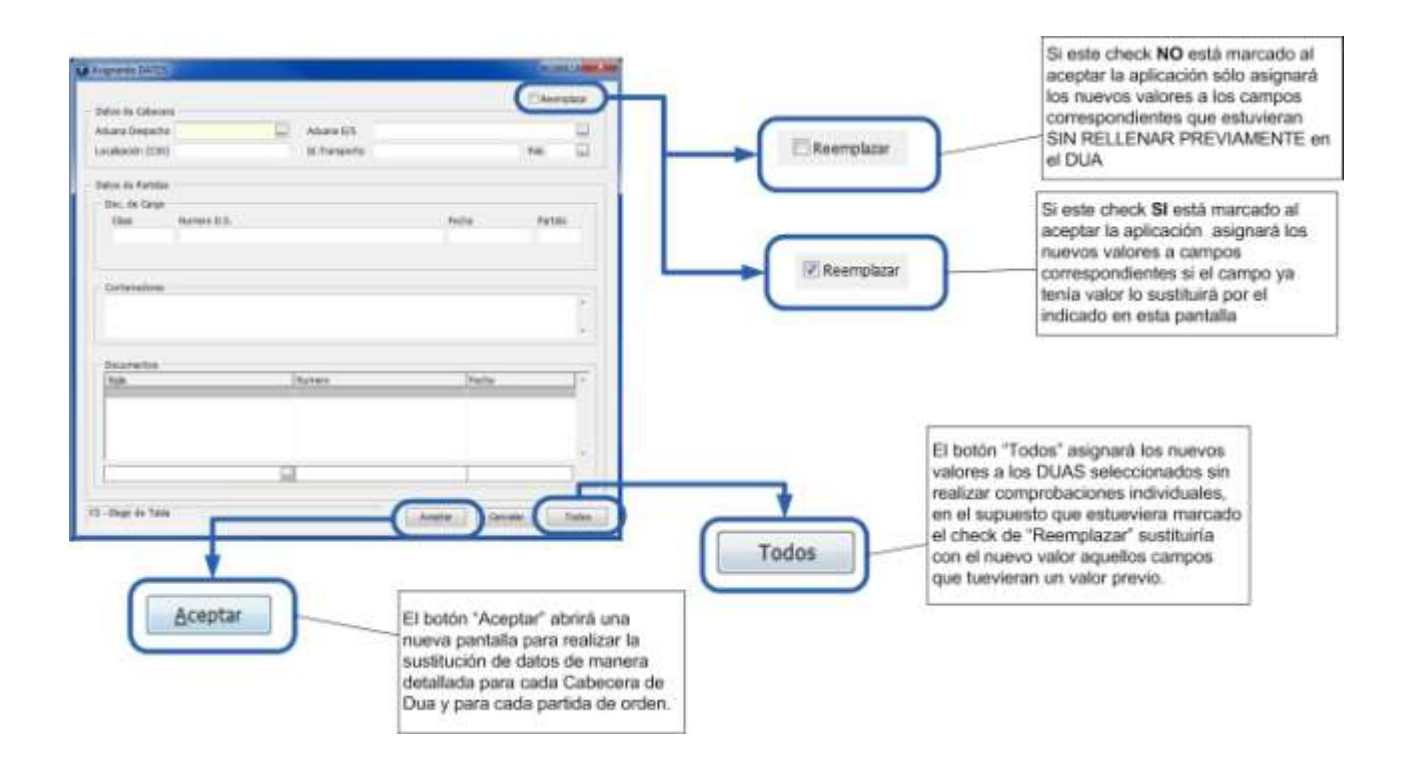

**En relación a las dos formas de ejecución de la inserción/sustitución automática de datos:**

- **Pulsando el botón "Todos", se inicia la inserción/sustitución de los datos requeridos de forma automática y transparente para el operador.**
- **Pulsando el botón "Aceptar" inicia el proceso de inserción/sustitución de los datos requeridos, pero deteniéndose en todas las cabeceras y partidas de todos los duas, permitiendo al operador la supervisión y confirmación de los cambios.**

**A continuación, a través de imágenes con ejemplos, mostramos con detalle el funcionamiento en la aplicación de estas dos formulas de ejecución (transparente sin comprobación y detallada con comprobación), utilizando dos ejemplos para la primera fórmula, uno con la opción "reemplazar" datos activada y otra con dicha opción desactivada, así como un tercer ejemplo de la inserción detallada con comprobación de campos con reemplazo.** 

**El primer ejemplo es el de inserción automática y transparente sin comprobación de datos, en la que los datos requeridos se insertarán sobreescribiendo los campos requeridos si éstos estuvieran completados en el conjunto de duas sobre los que estamos actuando.**

**Para ello elegimos el botón "Todos" y marcamos e campo "Reemplazar"**

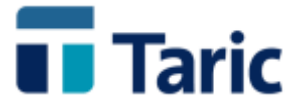

Actualización masiva con reemplazo de datos sin comprobación

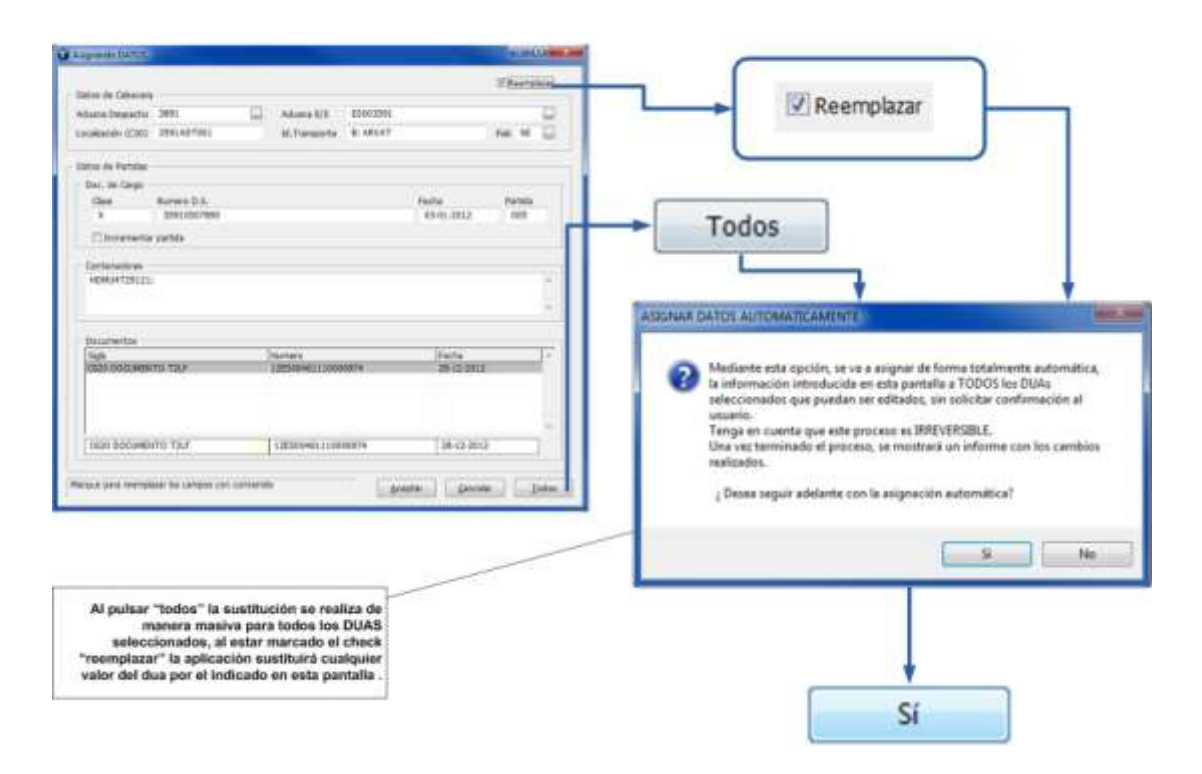

**La operación se completa en breves segundos, donde, además de haber cambiado los datos en todos duas afectados, la aplicación muestra un informe con las acciones realizadas en cada uno de los DUAs y partidas de orden implicadas.**

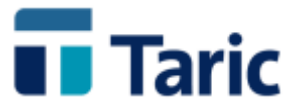

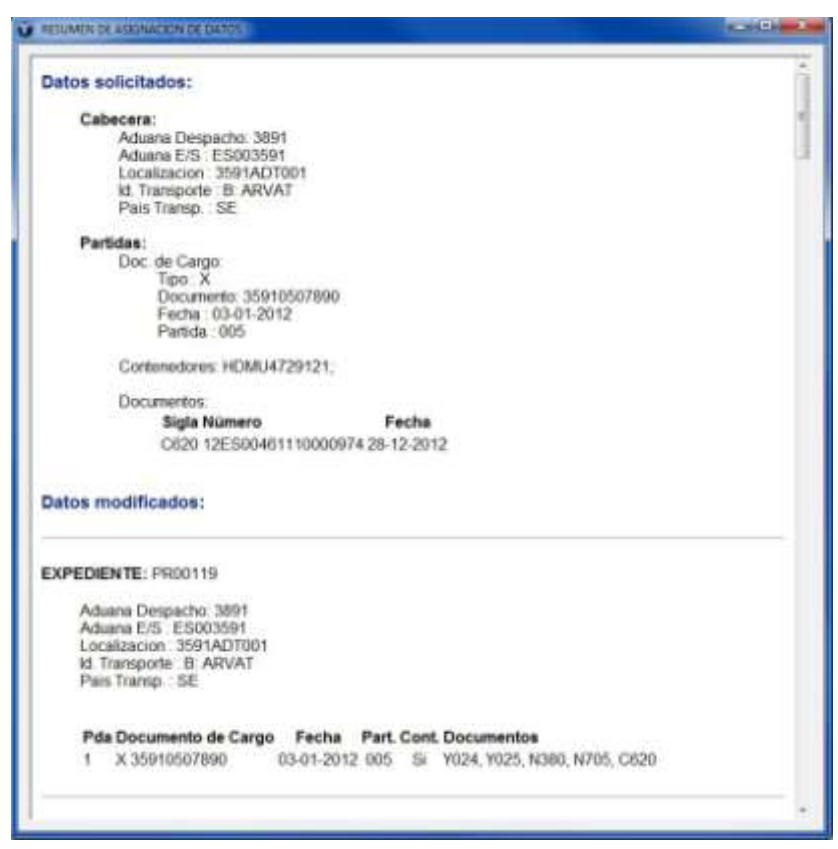

**Un segundo ejemplo es el de inserción automática y transparente sin comprobación de datos en la que los datos requeridos que ya estuvieran previamente completados en los duas se respetan y sólo se incluirán aquellos que tuvieran los campos vacios en los duas. Para ello elegimos el botón "Todos" y desmarcamos el campo "Reemplazar", dejamos su check box vacío.**

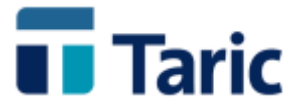

Actualización masiva sin reemplazo de datos sin comprobación

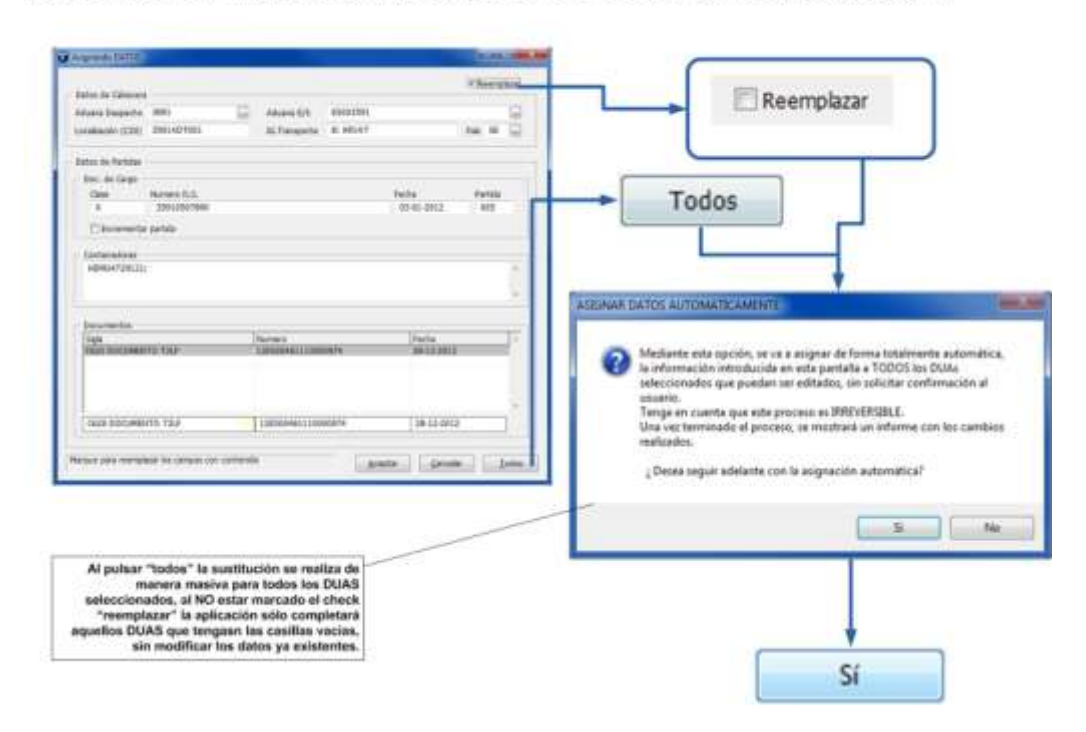

**La operación se completa en breves segundos, donde además de haber cambiado los datos en todos duas afectados, la aplicación muestra un informe con las acciones realizadas en cada uno de los DUAs y partidas de orden implicadas**

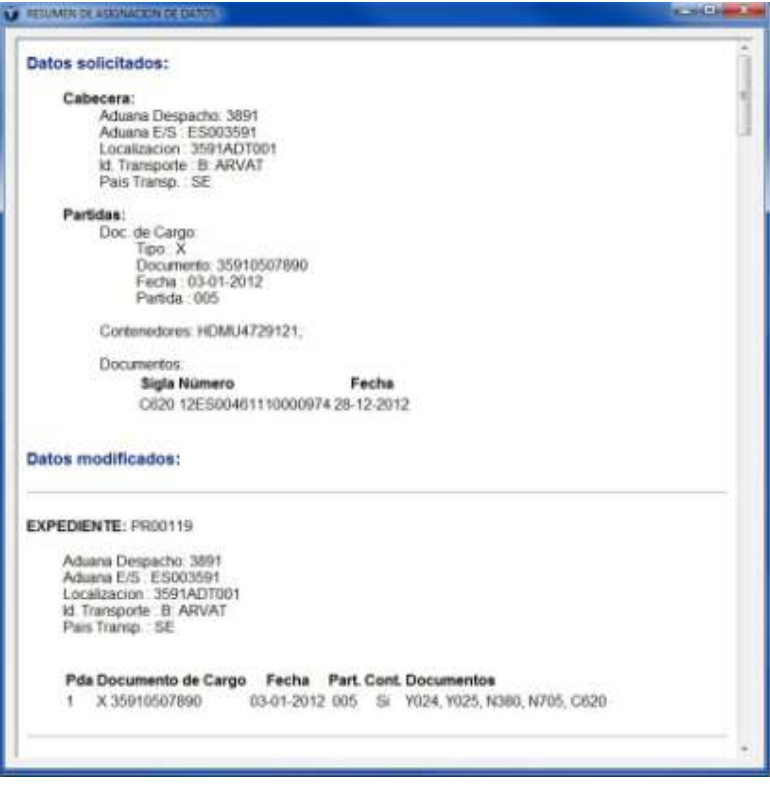

© Copyright TARIC S.A. Todos los derechos reservados. TARIC S.A no se responsabilizará por ningún daño, pérdida o perjuicio de cualquier clase, directo o indirecto, que pudiera derivarse del uso de la información contenida en este documento.

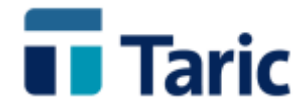

**El tercer y último ejemplo es el de la inserción de forma detallada con comprobación de datos, en el que vamos a dejar la opción reemplazo activada. Para ello en la ventanaformulario de datos a insertar, debemos tener la opción general "Reemplazar" activada y debemos pulsar el botón "Aceptar".** 

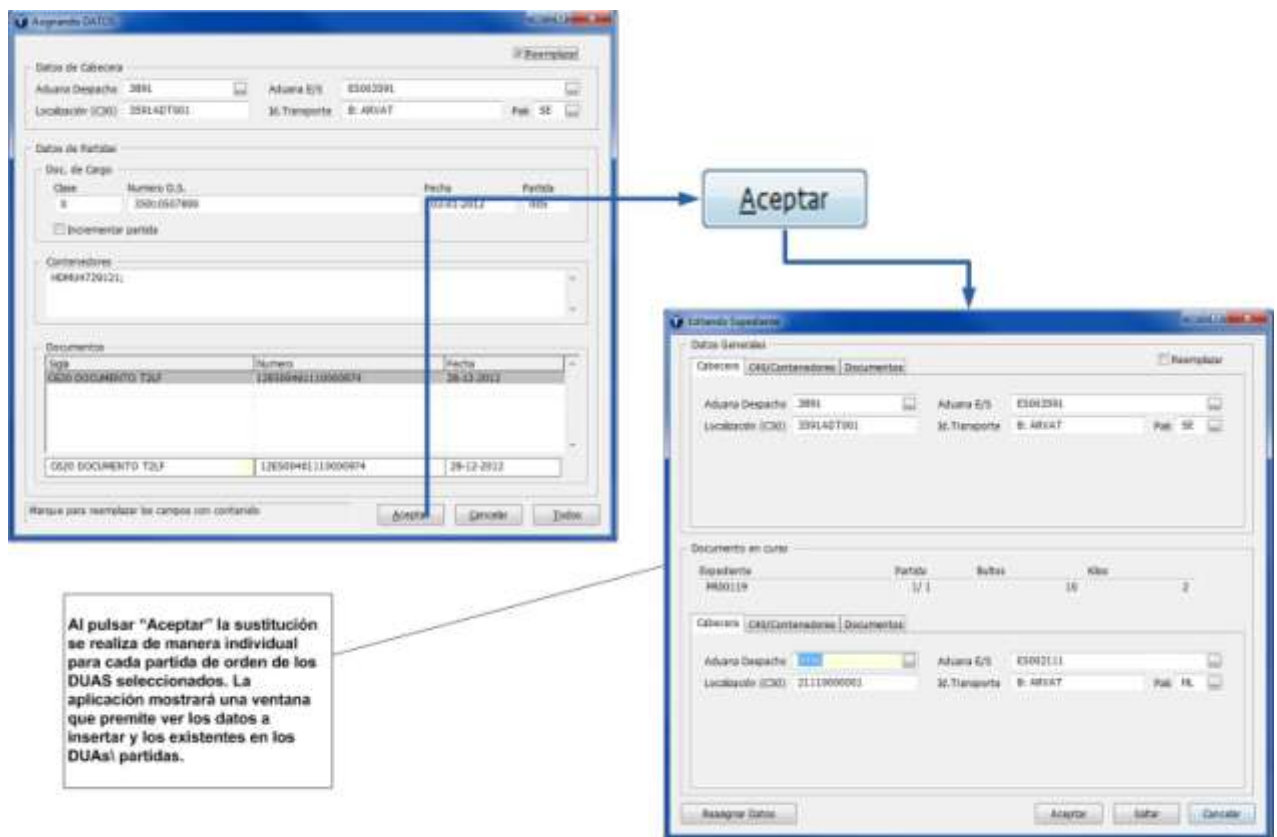

**La aplicación ofrecerá una pantalla donde se podrá observar tanto los datos que se desean insertar como los existentes en cada DUA/Partida.**

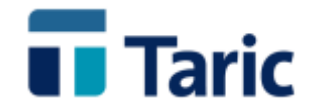

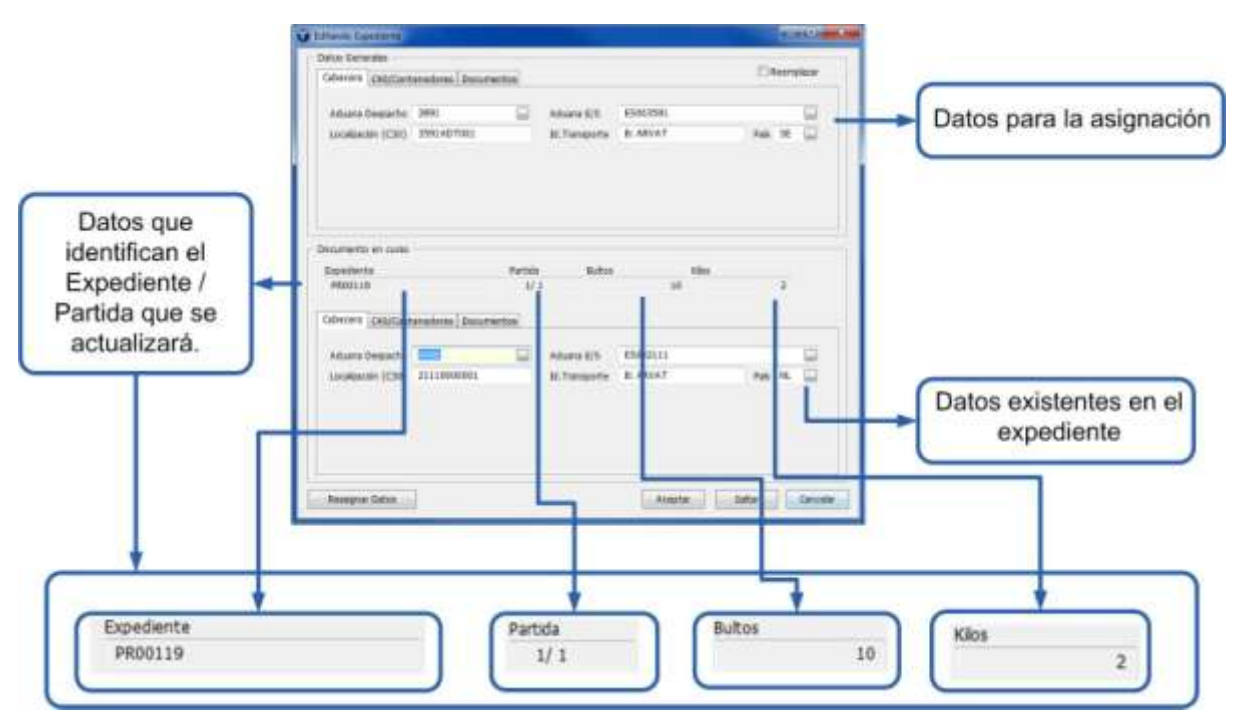

**Esta ventana ofrece la posibilidad de aceptar el cambio sobre la partida, saltarse el cambio o modificar en ese momento los datos a incluir o sustituir.**

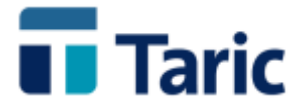

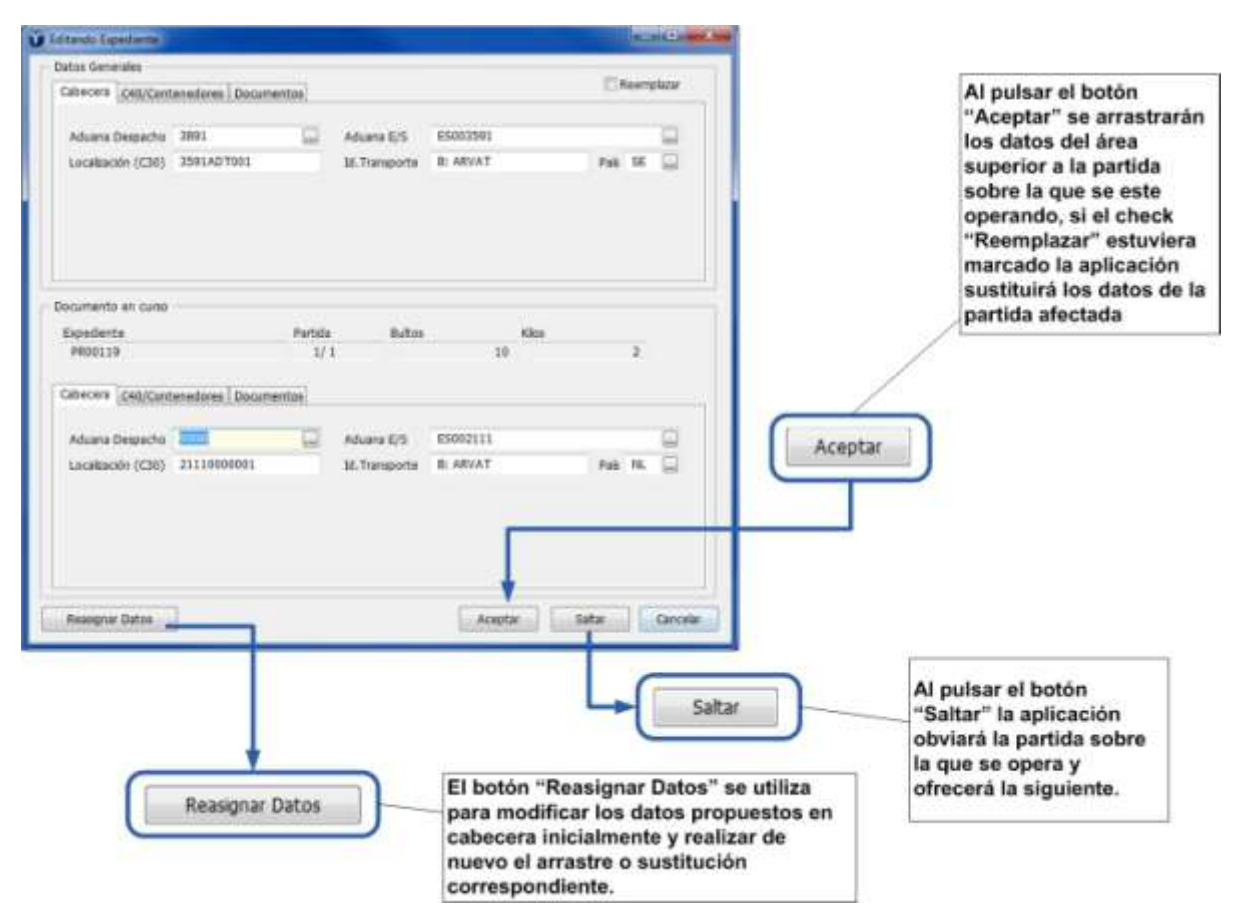

**Una vez completada la actualización de datos, la aplicación muestra un informe con las acciones realizadas en cada uno de los DUAs y partidas de orden implicadas.**

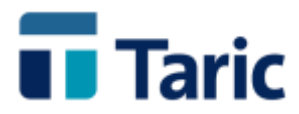

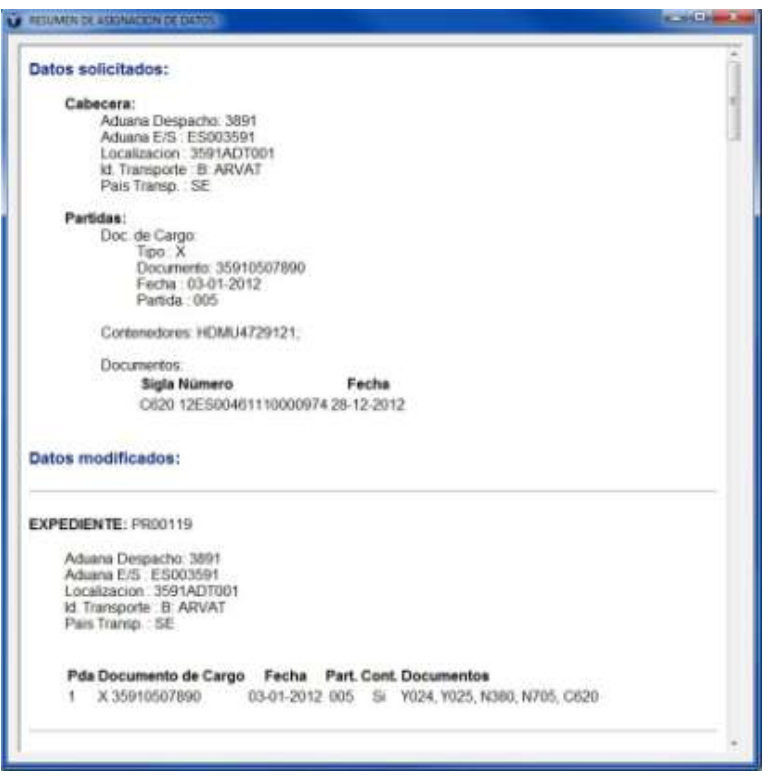